Blueprint

# **Section PRA 811 Grantee Setup Guide to Secure Systems Access**

**Trainer: Jenny DeSilva, COS, CMH, TaCCs** 

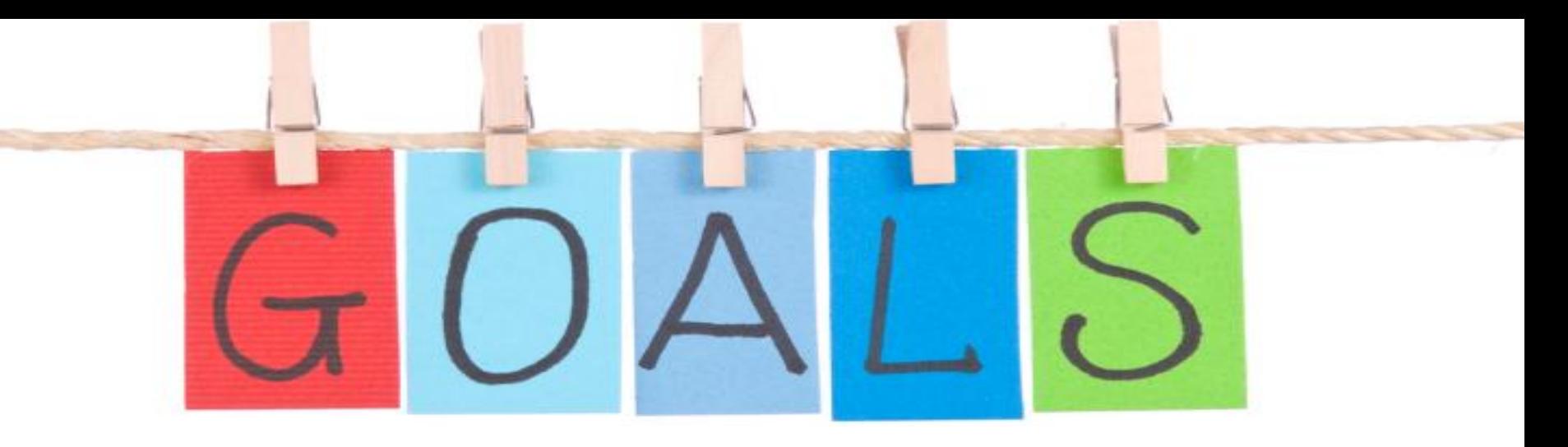

- Teach State Agency Grantees participating in HUD's PRA 811 Program how to:
	- Submit the Direct Deposit Forms (HUD 1199a)
	- Document the execution of new Rental Assistance Contracts (RACs)
	- Secure a HUD Secure Systems ID/Password as a Coordinator
	- Secure roles and rights as the Contract Administrator for parent and child contracts

### **Parent & RAC Contract #s**

- **F** Following execution of the cooperative agreement between the grantee and HUD staff, HUD staff will forward an internal request to the HUD TRACS team to establish a parent level contract number for the grantee.
- **F** The parent contract number should have the following nomenclature, or format: XX##RDDYY01

The XX will represent the state code The ## will be the two digit HUD Field Office Code The YY will represent the FY of the award

**F** As subsequent RACS are executed, they will maintain this format, in sequence. For example, XX##RDD1202, XX##RDD1203, etc.

### **Setting Up Direct Deposit**

- <u>। ।</u> Next, HUD staff will submit the cooperative agreement information to HUD's CFO Office in Ft. Worth, Texas to obligate funds to the parent contract in a subsystem called eLOCCS.
- **IF** Once monthly vouchering begins, the grantee will transmit an electronic voucher to TRACS that will prompt payment of the monthly subsidy via direct deposit from eLOCCS.

### **Setting Up Direct Deposit**

- **F** Grantee is required to separately account for Grant funds under their Agreement.
- **F** Grantee may use a pooled cash account with separate funds and general ledger accounts maintained by funding source.
- **IF** If the Grantee is not currently signed up to receive payments via direct deposit from HUD, then Grantee must submit a completed SF-1199A, Direct Deposit Sign-Up Form and to:
	- U.S. Dept. of Housing and Urban Development CFO Accounting Center 801 Cherry Street, Unit 45, Suite 2500 Fort Worth, TX 76102 Attention: Director, Reports and Control Division

### **Which HUD Secure Systems Sub-systems Do Grantees Need Access to?**

**There are multiple sub-systems within HUD's Secure Systems. However, Grantees participating in the 811 PRA Program only need access to the following subsystems:** 

- *iMAX*
- **F** TRACS
- *EIV*
- **F** eLOCCS
- *iREMS*

# **TRACS**

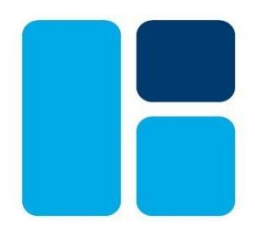

### **Tenant Rental Assistance Certification System**

**This system is the final repository database that displays compliant tenant and voucher information (referred to as HUD 50059s and vouchers) transmitted by the owner to the grantee administering the contract, who in turn, transmits these files to HUD.** 

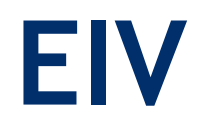

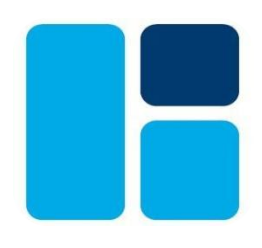

**Enterprise Income verification System** 

**This system provides owners with access to some types of income verifications (wages, unemployment, SSA benefits).** 

**This information is reviewed as part of the AR and IR tenant certification process and just after MI.** 

**This system also enables owners to verify household social security numbers, names, and dates of birth with the Social Security Administration.** 

# **eLOCCS**

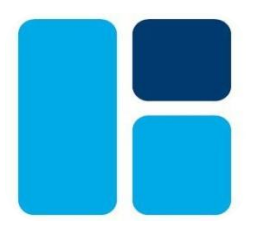

**Electronic Line of Credit Control System**

**This is HUD's monetary disbursement system, handling disbursements for most HUD programs. This is the system that stores the direct deposit routing instructions for sending subsidy payments for the grantees to distribute to the owners participating in the PRA 811 Program.** 

# **iREMS**

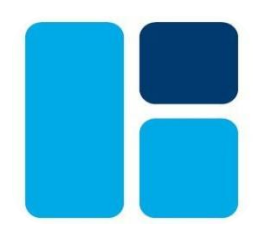

### **Integrated Real Estate Management System**

**This is HUD's data source for their Multifamily Housing's portfolio of insured and assisted properties.** 

**This system is not viewable by owners.** 

**This is the system wherein HUD PRA staff will enter in project actions for approved rent adjustments and contract renewals on behalf of grantees.** 

### **Registering Your Grantee Organization in Secure Systems**

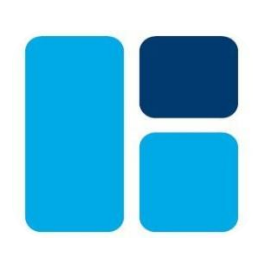

To register, go to the APPS homepage: [https://www.hud.gov/program\\_offices/housing/mfh/app](https://www.hud.gov/program_offices/housing/mfh/apps/appsmfhm)

### [s/appsmfhm](https://www.hud.gov/program_offices/housing/mfh/apps/appsmfhm)

Secure Systems Login

**Business Partner Registration HUD Multifamily** 

▶ For registering your company if it is not listed in HUD's database.

N' When entering data in this system, do not use punctuation in the company name.

**Multifamily Coordinator and User Registration** 

▶ For registering as a coordinator in HUD's systems for the first time.

### Click on "**Business Partner Registration HUD Multifamily**" Enter the grantee TIN. This is the tax identification number associated with the grantee entity, as displayed on the first page of the Cooperative Agreement signed by HUD, under Grantee Information. Click on the Submit button.

### **Business Partner Registration HUD Multifamily**

If the participant you are about to register has done business with HUD before. you do not need to complete the Business Partner Registration HUD Multifamily below. Go to the Secure Systems Registration page to obtain a Coordinator or User ID if you have not already done so.

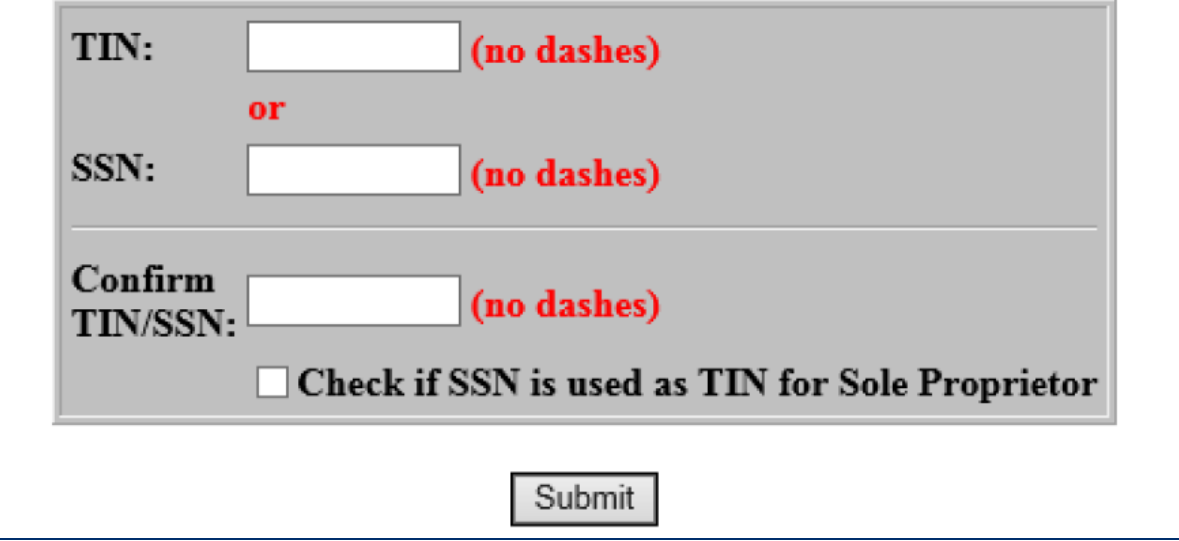

#### **Business Partner Registration HUD** Multifamily

All fields marked with an asterisk(\*) are mandatory

- If the grantee entity already has an address of record, a message will be displayed stating that the organization is already registered.
- If the grantee has not been registered and thus, does not have an address of record, a second **Business Partner Registration HUD Multifamily** page will be displayed.

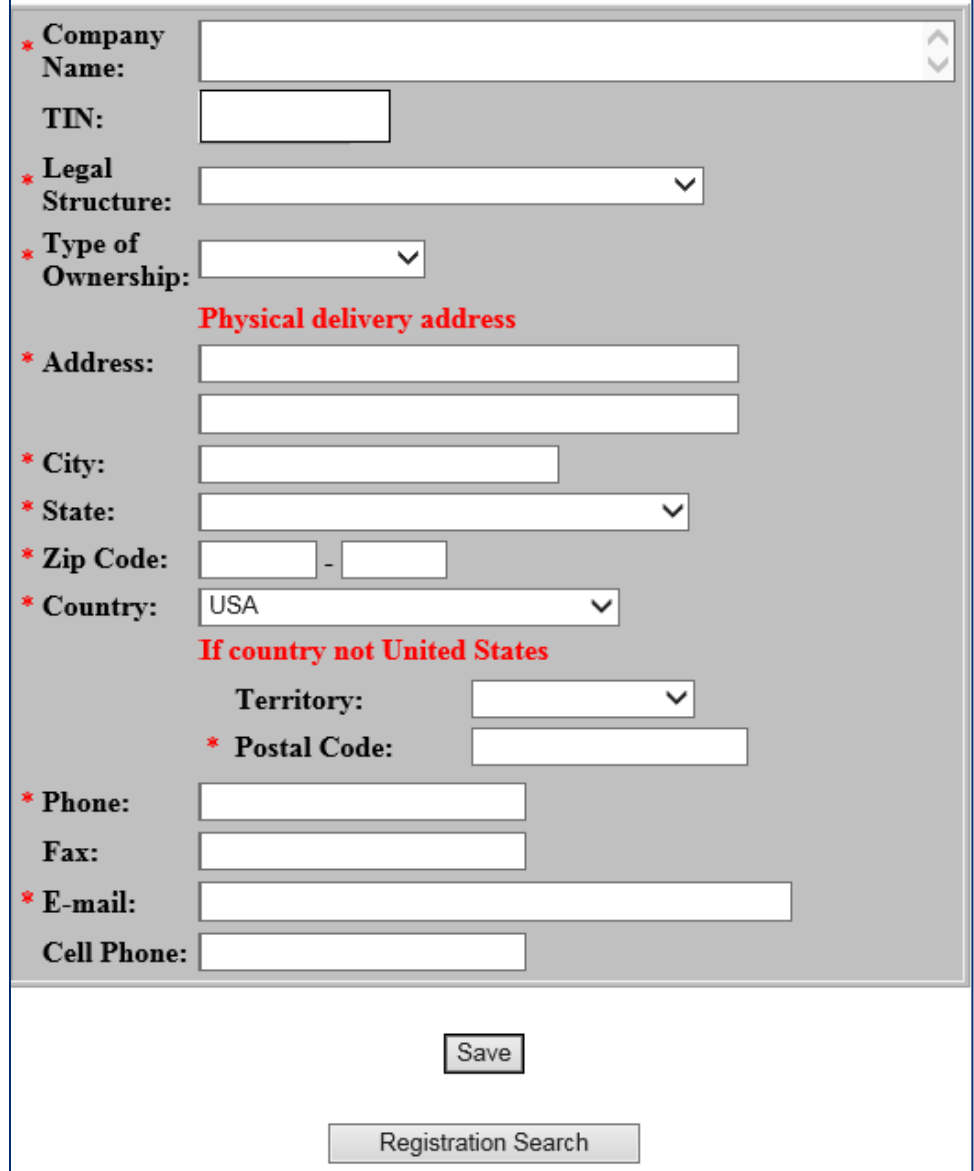

#### **Business Partner Registration HUD** Multifamily

All fields marked with an asterisk(\*) are mandatory

- Fill out the required information on this page and click on the **Save** button.
- The **Confirm Participant**  page will be displayed.
- To change the information that is displayed on the **Confirm Participant**  page, click on the **Edit**  button. The Participant Successfully Registered screen will be displayed.
- Wait at least overnight before taking the next steps.

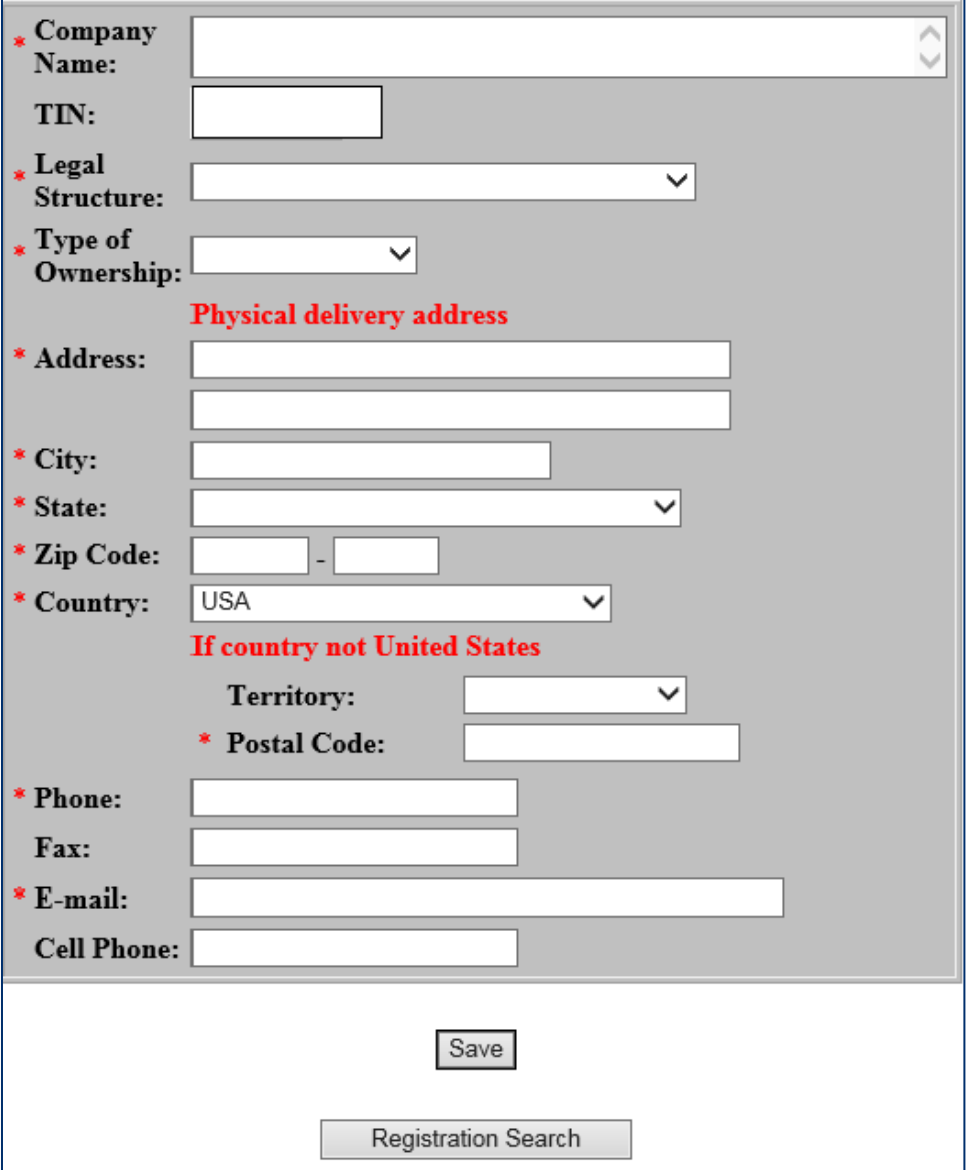

# **Registering For and Logging In as a HUD Secure Systems Coordinator**

Every grantee registered with HUD must have at least 1 Secure Systems Coordinator. The Coordinator's role is to ensure that users are properly assigned system privileges and are recertified in those systems, as required by HUD.

To apply for authorization as a Secure Systems Coordinator, go to:

[https://hudapps.hud.gov/public/wass/public/parti](https://hudapps.hud.gov/public/wass/public/participant/partreg_page.jsp)

[cipant/partreg\\_page.jsp](https://hudapps.hud.gov/public/wass/public/participant/partreg_page.jsp) and complete the electronic Multifamily Coordinator and User Registration form.

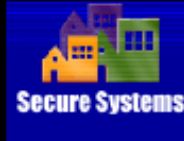

#### **Secure Systems Registration**

#### **MULTIFAMILY Coordinator and User Registration**

To apply for a System Coordinator ID, check the "Coordinator" radio button, fill out the form below, and click Send Application when you are through. Upon verification of the information below, an ID will be assigned and mailed to the CEO of the HUD-registered entity specified below. The password will not be disclosed, so make sure you remember it!!!

To apply for a regular User ID, check the "User" radio button, fill out the form below and click Send Application when you are through. Upon verification of the information below, a user ID will be assigned, and the System Coordinator of the HUD-registered entity specified below will retrieve the user ID. The password will not be disclosed, so make sure you remember it!!!

#### And remember:

Warning! Misute of Federal Information at this Web site falls under the provisions of Title 18, United States Code, section 1030. This law specifies penalities for exceeding authorized access, alieration, damage or destruction of information residing on Federal Computers.

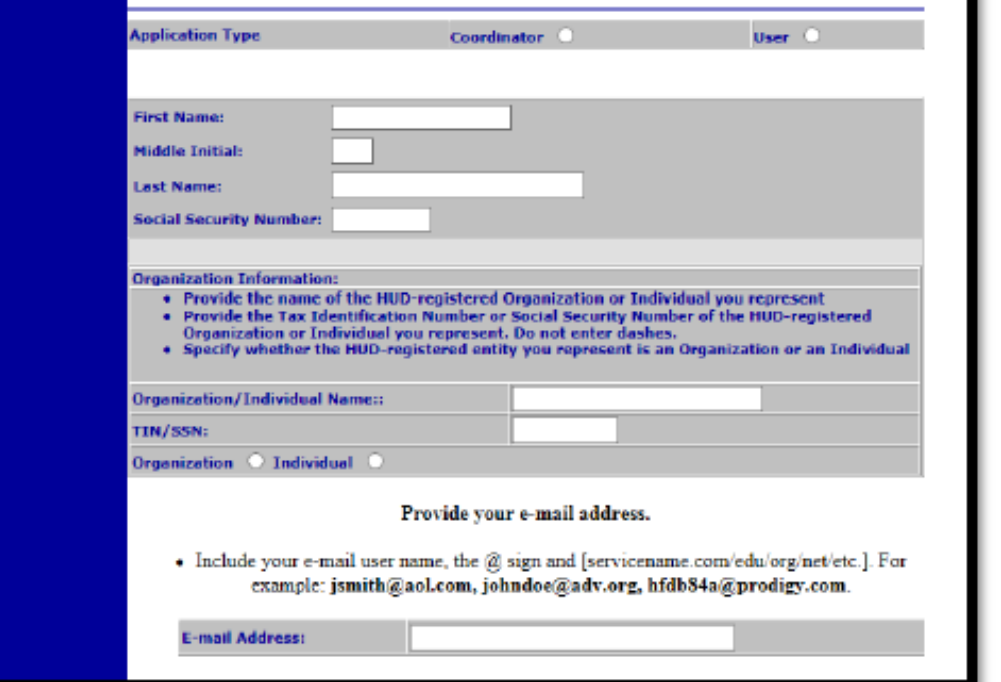

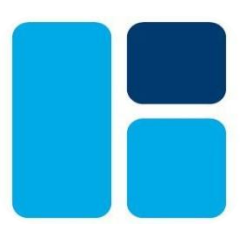

- Select the Coordinator application type and then complete the electronic form, filling out all sections. During the process, you will enter your selected password.
- Click on the Send Application button, and then click on the Confirm/Submit button to submit the form to HUD for processing.

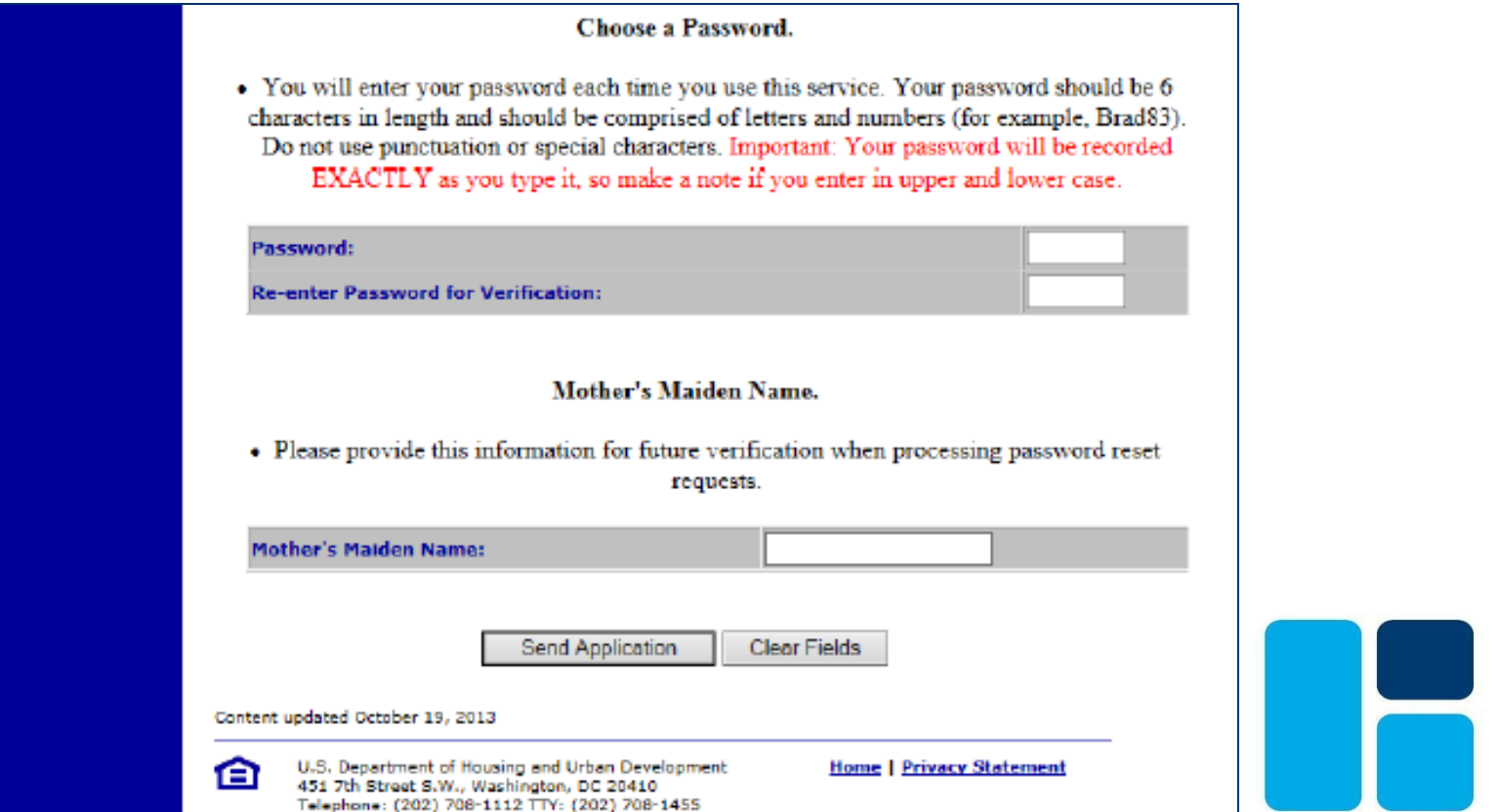

It is important that you remember your password. A forgotten password has to be reset by calling the Technical Assistance Center (TAC) at 1-888-245-4860 or by using the automated process via

<https://hudapps.hud.gov/reac/wass/resetPwd.html>

shown here:

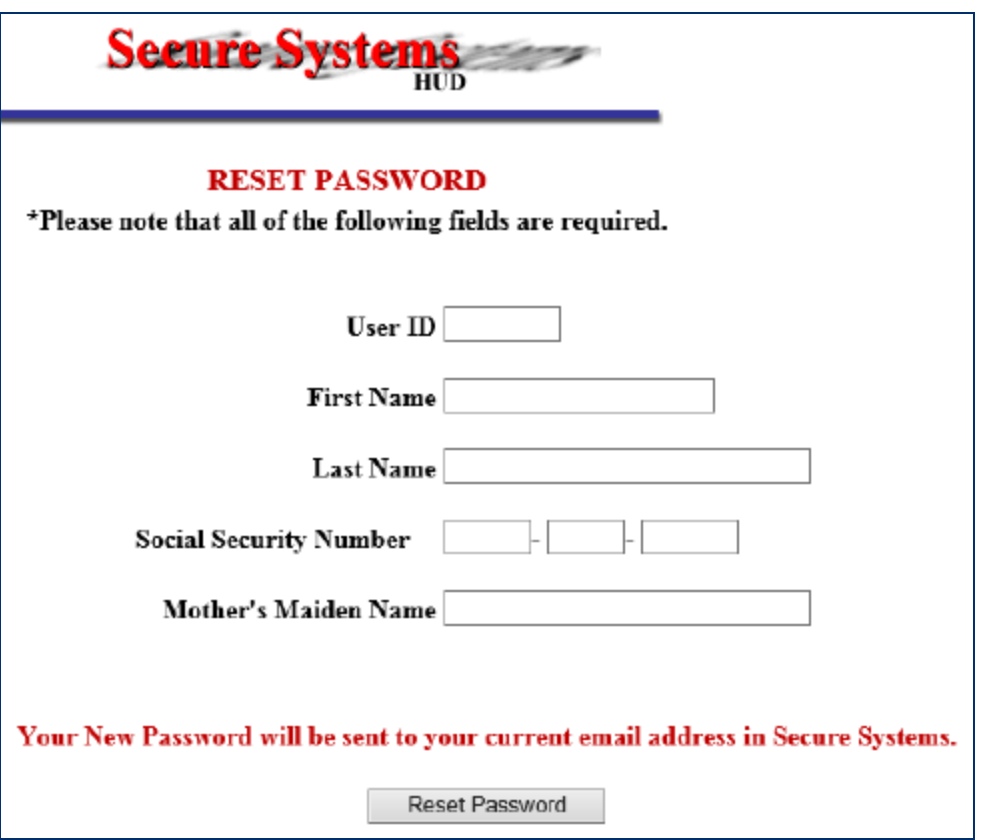

### The following screen will appear:

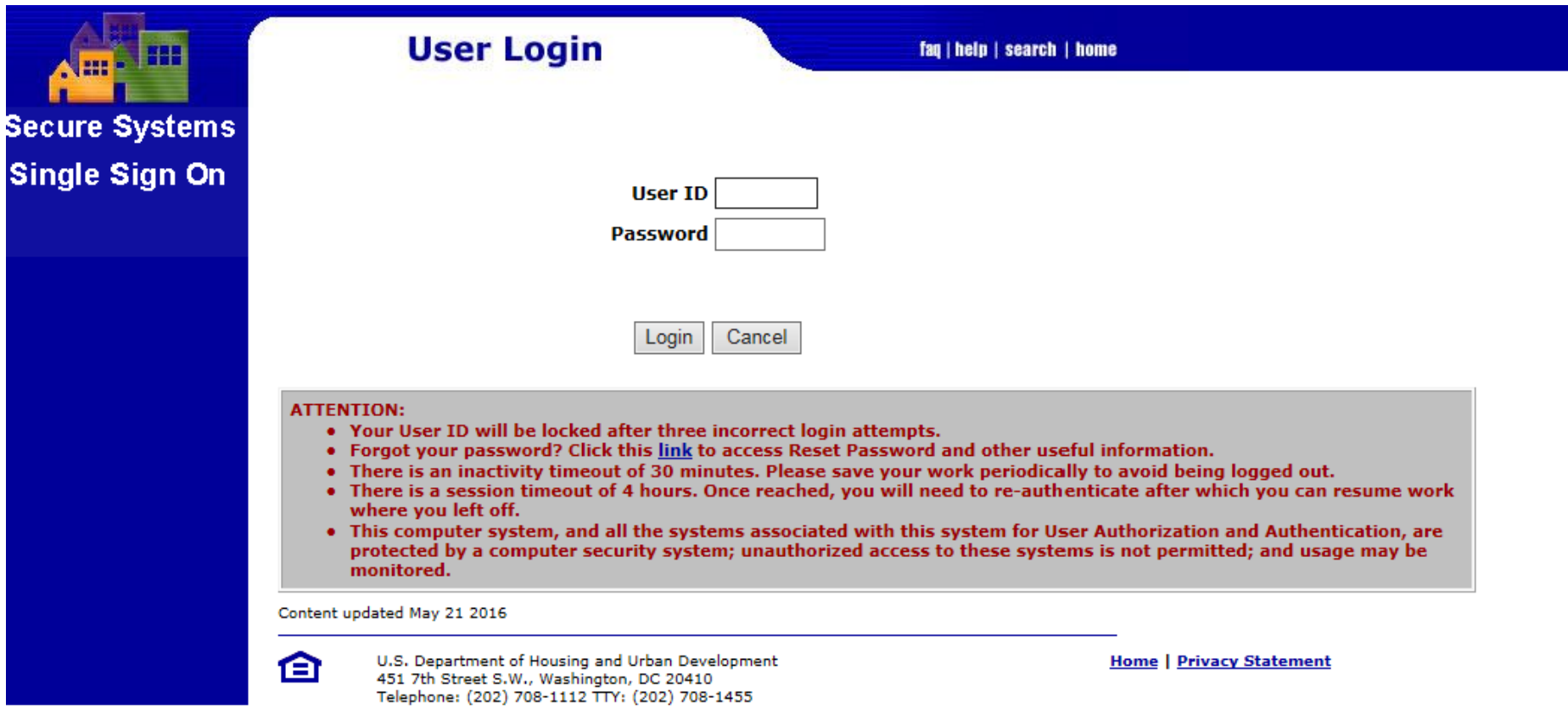

- Enter your user ID (also referred to as your M- ID) and password (initially the password you selected when you applied for a user ID).
- On initial login, you will be asked to accept the Rules of Behavior for HUD Systems via the following screen.

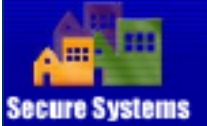

#### **User Login**

faq | help | search | home | legast

### **RULES OF BEHAVIOR FOR HUD SYSTEMS**

The U.S. Department of Housing and Urban Development has granted access to you to utilize the Department's automated information resources. However, as a condition of receiving this access, you are required to be aware of the Department's system security policies and to abide by these policies. Security policy emphasizes awareness practices for the purpose of safeguarding the Department's valuable information resources.

The system user identification (USBRID) and password issued to you are your means to access these resources. They are to be used solely in connection with the performance of your responsibilities as set forth in your job description, contract or agreement(s) with the Department. Use by anyone other than yourself is expressly prohibited. You agree to be responsible for the confidentiality of the assigned information and accountable for all activity with your user identification (USERID). Further, you agree that you will not provide this confidential USERID/peasword to another user nor will you sign on to HUD systems so that another person may access or operate the workstation in your absence or on your behalf. Actions of this type constitute a breach of system security and will result in immediate termination of your assigned USERID/password from the system. In addition, you agree to:

(a) Log-off the system when leaving the system/workstation area;

- (b) Refrain from leaving written passwords in the workstation area;
- (c) Avoid creating a personal password that can be easily associated with you:
- (d) Avoid posting printouts of sensitive output data on bulletin boards:
- (e) Avoid leaving system output reports unattended or unsecured;

(f) Control input documents by returning them to files or forwarding them to the appropriate contact person in your office:

(g) Avoid violation of the Privacy Act which requires confidentiality of personal data contained in government and contractor data files:

(h) Immediately contact the HUD Inspector General's Office, as appropriate, regarding any suspected violation or breach of system security:

(i) Cooperate in providing personal background information to be used in conducting security background checks to the extent required by Federal regulations:

(i) Respond to any inquiries and requests for information you may receive from either the HUO Headquarters or management officials regarding system security practices.

(k) Protect all electronic/optical media and hardcopy documentation containing sensitive information and properly dispose of it by shredding hardcopy documentation, or by contacting the HITS Help Desk to dispose of electronic/optical media.

(I) Avoid saving sensitive HUD information on the local drive of a laptop, personally owned computer, or other mobile or portable technology ("flash drives", removable/external hard drives, etc.).

(m) If sensitive data must be stored on any type of HUD-approved mobile/portable technology (laptops, removable hard drives, "flash drives", etc.), ensure that it is protected via encryption.

(n) Individuals who telework or remotely access HUD information should do so only through approved remote access solutions (such as hudmobile.hud.gov), and should safeguard all sensitive information accessed in this manner.

CERTIFICATION: I have read the above statement of policy regarding system security awareness and practices when accessing HUD's information resources. I understand the Department's policies as set forth above, and I agree to comply with these requirements as a condition of being granted limited access to the Department's computer resources.

> Accord Logout

**# 1** 

A Legal Warning screen will then display. Hit the **Accept** button at the bottom of that screen.

After the system verifies your user ID and password, it will display the Secure Systems main menu.

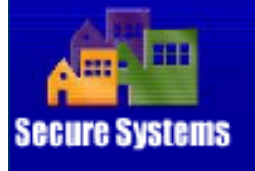

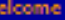

#### system administration

- **Assistance Contract Assignment Maintenance**
- **Business Partners**
- **Maintenance PHA Assignment**
- **Maintenance**
- **Participant Assignment Maintenance**
- **Password Change**
- **. User Haintenance**

#### systems

- **Active Partners Performance System** (APPS) **Enterprise Income Verification (EIV) Integrated Multifan**
- Access eXchange [IMAX] **Line of Credit Control**
- **System (eLOCCS) Physical Assessment**
- **Subsystem (PASS) PIH Information Center**  $($ PIC $)$
- **Integrated Real Estate Management System** (IREMS)
- **Tenant Rental Assistance Certification System** (TRACS)
- **Tenant Rental Assistance** erbification System **LTRACS1**

#### **Main Menu**

#### **Systems**

- Active Partners Performance System (APPS)
- · Enterprise Income Verification (EIV)
- · integrated Multifamily Access eXchange (iMAX)
- Line of Credit Control System (eLOCCS)
- . Physical Assessment Subsystem (PASS)
- · PIH Information Center (PIC)
- · Integrated Real Estate Management System (iREMS)
- Tenant Rental Assistance Certification System (TRACS)
- Tenant Rental Assistance Certification System (TRACS1)

#### **System Administration**

- · Assistance Contract Assignment Maintenance
- Business Partners Maintenance
- PHA Assignment Maintenance
- Participant Assignment Maintenance
- Password Change
- User Maintenance

Do not be alarmed when your Main Menu does not show all of the links.

**# 1** 

This is just being provided as a sample of the screen.

Content updated October 19, 2013

**Back to Top** 

# **Establishing a Business Partner Relationship**

- **F** After logging in as a new Coordinator, you must establish a business partner relationship with the grantee entity you are associated with.
	- **F** Click on Business Partners Maintenance from the Main Menu.
	- **B** Enter your User ID.

# **Establishing a Business Partner Relationship**

 $\blacksquare$  Select Request New/Delete Existing Relationship from the drop-down menu and click on Submit.

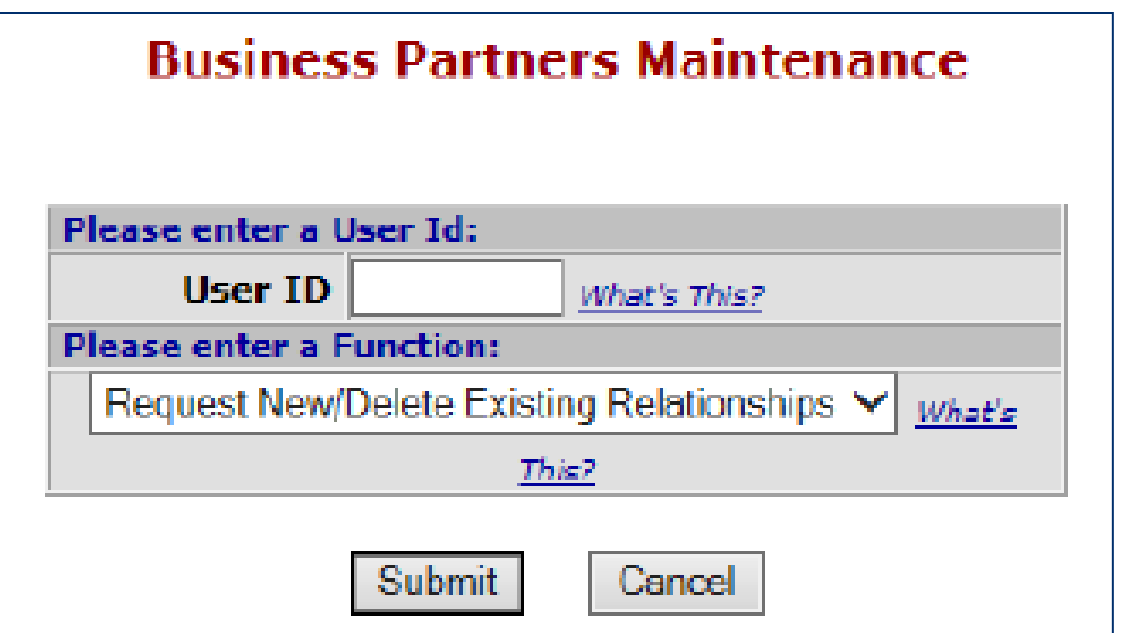

**In the Relationship to Request section, enter the grantee entity's TIN.** *This will need to be the same TIN entered on the executed cooperative agreement you signed with HUD. Keep the Business Partner Type as the default, Participant (Organization).* 

**# 1** 

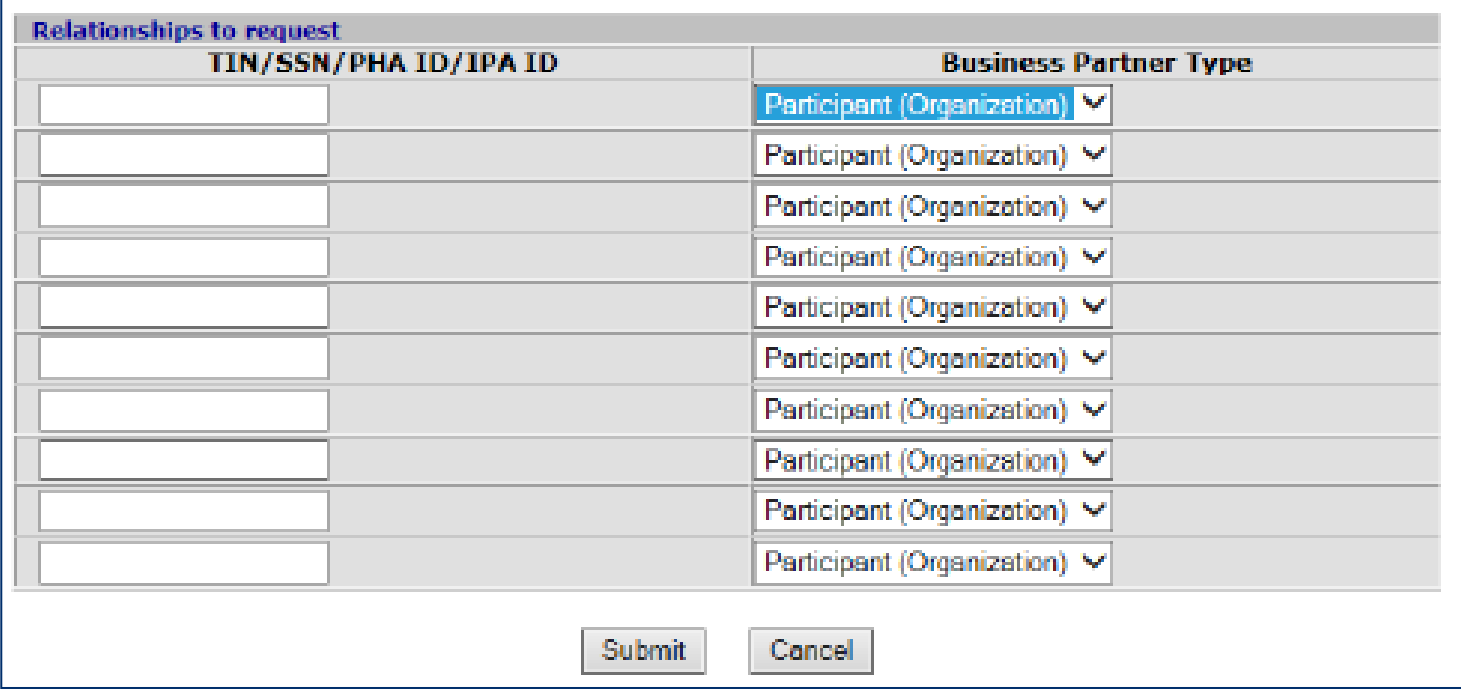

#### Click on the **Submit button.**

When the confirmation screen is displayed, click **Confirm.** 

**# 1** 

**Within 10 business days, HUD will send the grantee entity a letter with an activation key. This letter will be mailed to the address of record now displayed for the grantee entity in the APPS system.** 

*Note: It will not be addressed to a specific individual name, so you may need to alert staff at this address to be on the lookout for this letter.* 

**F** Once the activation key code is received, **you must activate the business partner relationship within 14 days by:**

- Clicking on **Business Partners Maintenance from the Main Menu.**
- Entering your user ID (beginning with a capital M).
- Selecting **Activate/Deactivate Relationships from the drop-down menu and clicking on the Submit button.**

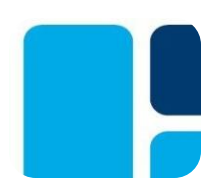

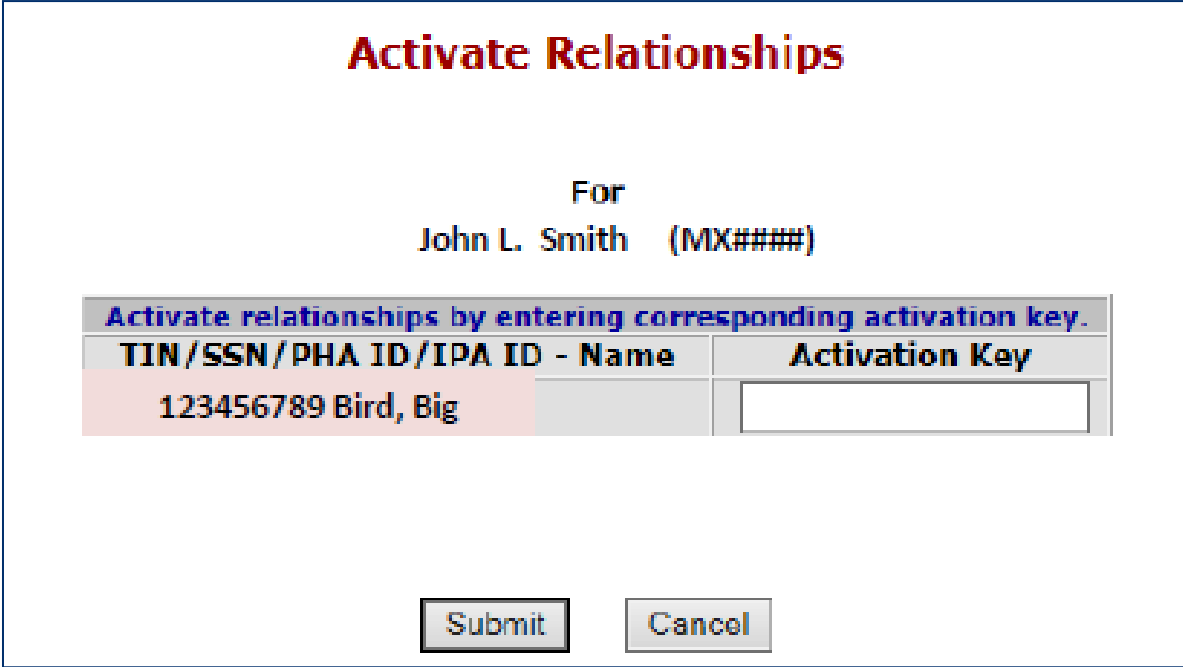

- **F** Enter the activation key given to you in the letter and then click Submit.
- **F** Note: The activation key codes are only good for 14 days. Failure to enter in the code within that 14-day timeframe will result in the key code expiring.

### **Assigning Yourself as a Coordinator to Specific Sub-Systems**

There are additional, unique steps required if you want to be a Coordinator for the Enterprise Income Verification (EIV) system.

- You must complete an EIV Coordinator Access Authorization Form at <https://www.hud.gov/sites/documents/90011.PDF> and forward it to HUD's HQ.
- HUD's HQ will assign you the EIV coordinator role of HSC. You cannot assign it to yourself.

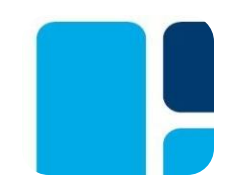

### **Assigning Yourself as a Coordinator to Specific Sub-Systems**

- Click on **User Maintenance** from the Main Menu.
- In the Search by User ID section, enter your user ID and click **Search for User** button.
- Click on the blue hyperlink displaying your ID.
- Select **Maintain User Profile**  Actions from the dropdown menu, and click Submit.
- Assign yourself as Coordinator for the following Sub-Systems by clicking on the checkbox next to the entry for "COR-Coordinator".

**iMAX – Integrated Multifamily Access Exchange TRACS - Tenant Rental Assistance Certification System iREMS- Integrated Real Estate Maintenance System eLOCCS- Electronic Line of Credit Control System** 

• Hit the "**Assign/Unassign Actions**" button.

# **Assigning Your Coordinator Roles**

- Return to the User Maintenance screen from the Main Menu.
- In the Search by User ID section, enter your user ID (beginning with a capital M) and click on the Search for User button.
- Click on the blue hyperlink displaying your ID.
- Select Maintain User Profile-Roles from the drop-down

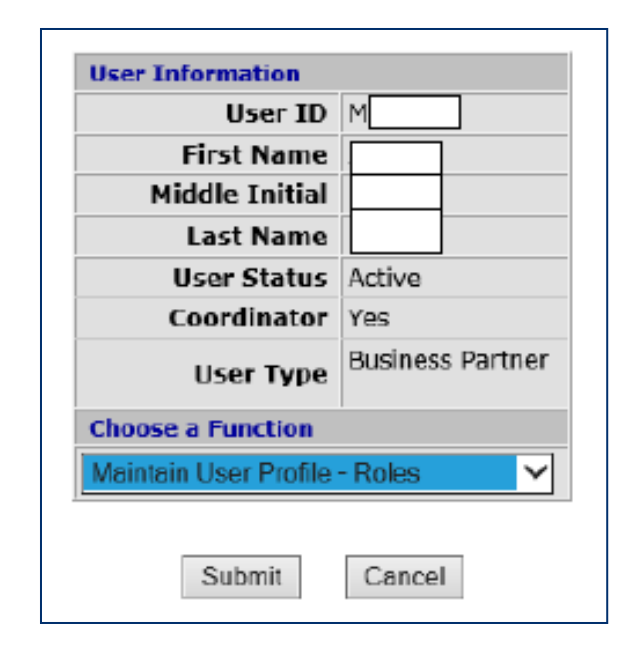

menu, and click Submit. Toggle the following roles in the box on the left: *IMAX- IME- iMAX (TRACSMAIL Replacement) for externa TRACS- TCC, TCR, TTQ, and TVQ roles iREMS – SCA- iREMS Supervisory Contract Administrator eLOCCS - Query (QRY) role*  Hit the **Assign/Un-assign Roles Button and Confirm these changes.** 

### **Assigning Yourself to Specific RAC Contracts**

- To assign access to specific RAC Contracts, select Property Assignment Maintenance link on the sidebar or from the Main Menu.
- The Property Assignment Maintenance page will be displayed.

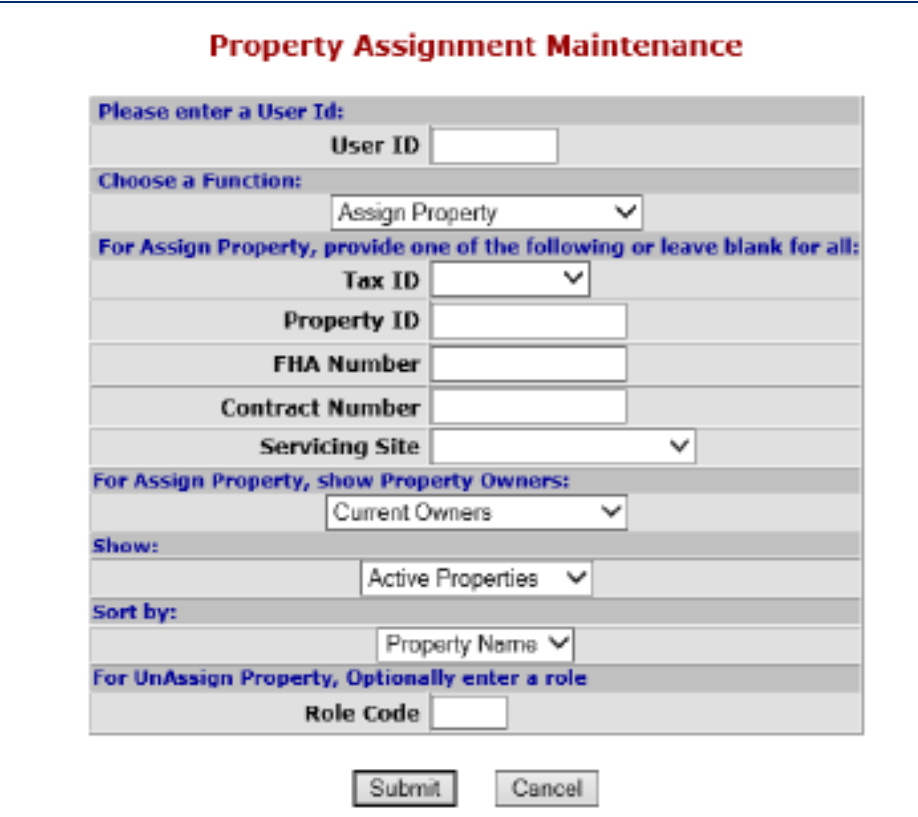

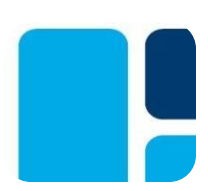

- Enter your M-ID.
- Select Assign Property from the Choose a Function drop- down menu.
- Select the TIN number from the drop down menu and click on the **Submit** button.
- Next, select all the available role descriptions and all the Property IDs within the box by clicking on the role while holding down the control key.
- Click **Submit** followed by **Confirm**.

#### **Property Assignment Maintenance**

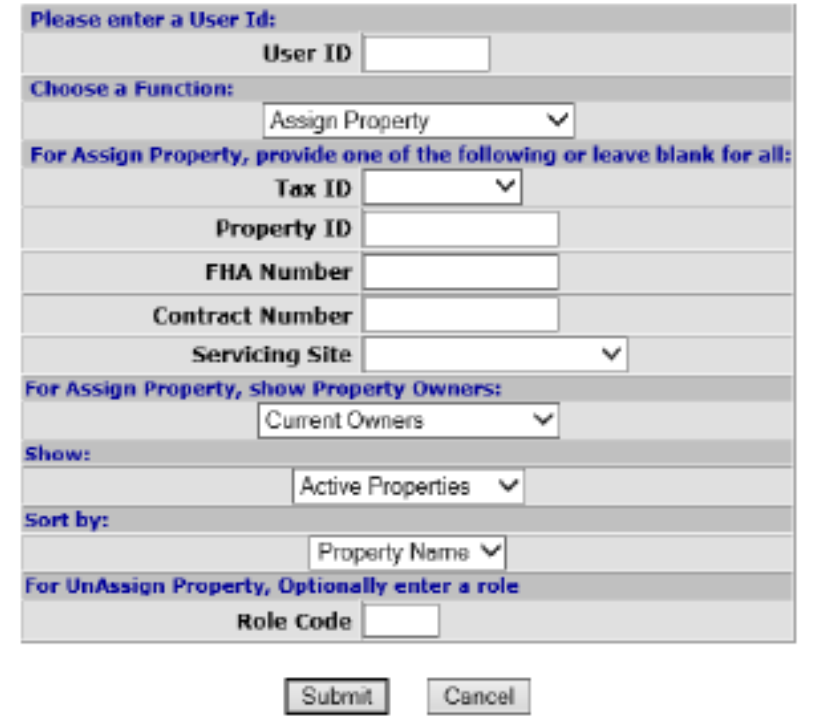

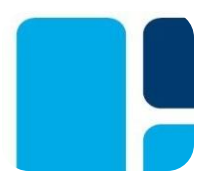

### **What Should You Now See as the Coordinator?**

**Having completed the above steps, to include the external EIV Coordinator Authorization Access Form, you should now have access to information associated with each of your executed RACs in EIV, iREMS, and TRACS.** 

This access will enable you to:

- Review household income information stored in EIV during the certification process; and
- Verify tenant certifications are processed into the TRACS database to support monthly subsidy payments.
- View contract details in the iREMS system, to include any rent adjustments or renewals entered by PRA staff.

### **Additional Setup Instructions for eLOCCS**

**The Coordinator for the grantee entity will need to complete some additional setup tasks to gain access to eLOCCS.** 

Obtaining access to eLOCCS for rental assistance funds is a separate process than accessing eLOCCS for admin funds.

For info on accessing eLOCCS for rental assistance, review the eLOCCS Section 8 Contract Administrator User Guide: <https://www.hud.gov/sites/documents/LOCCSGUIDE.PDF>

### **Additional Setup Instructions for eLOCCS**

To access **Admin funds**, the coordinator must complete a [HUD Form 27054](https://www.hud.gov/sites/dfiles/OCHCO/documents/27054e.pdf) "eLOCCS Access Authorization Form" and submit the completed form with original signature to:

**Katina Washington Program Analyst U.S. Department of Housing and Urban Development 451 7th ST SW, Room 6156 Washington D.C. 20410** 

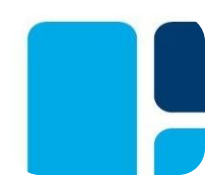

### **Additional Setup Instructions for eLOCCS**

When completing the form:

- If an user has previous eLOCCS access, the Grantee submits a eLOCCS Access Authorization Form (Form 27054) and selects "Add New Program Area…" to add '**811A**' LOCCS Program Area. Program Area '811A' is for payment of the Administrative Costs. The Grantee submits the form with **original signature**, via express mail (e.g. FedEx), to Katina Washington for approval.
- If an user does not have previous LOCCS access, the Grantee must fill out the LOCCS Access Authorization Form (Form 27054) in its entirety, select "New User" and submit the form **with original signature** to Katina Washington at the above address via express mail (e.g. FedEx).

**When access has been successfully granted, the Coordinator should see this screen when they click eLOCCS from the Main Menu of Secure Systems:** 

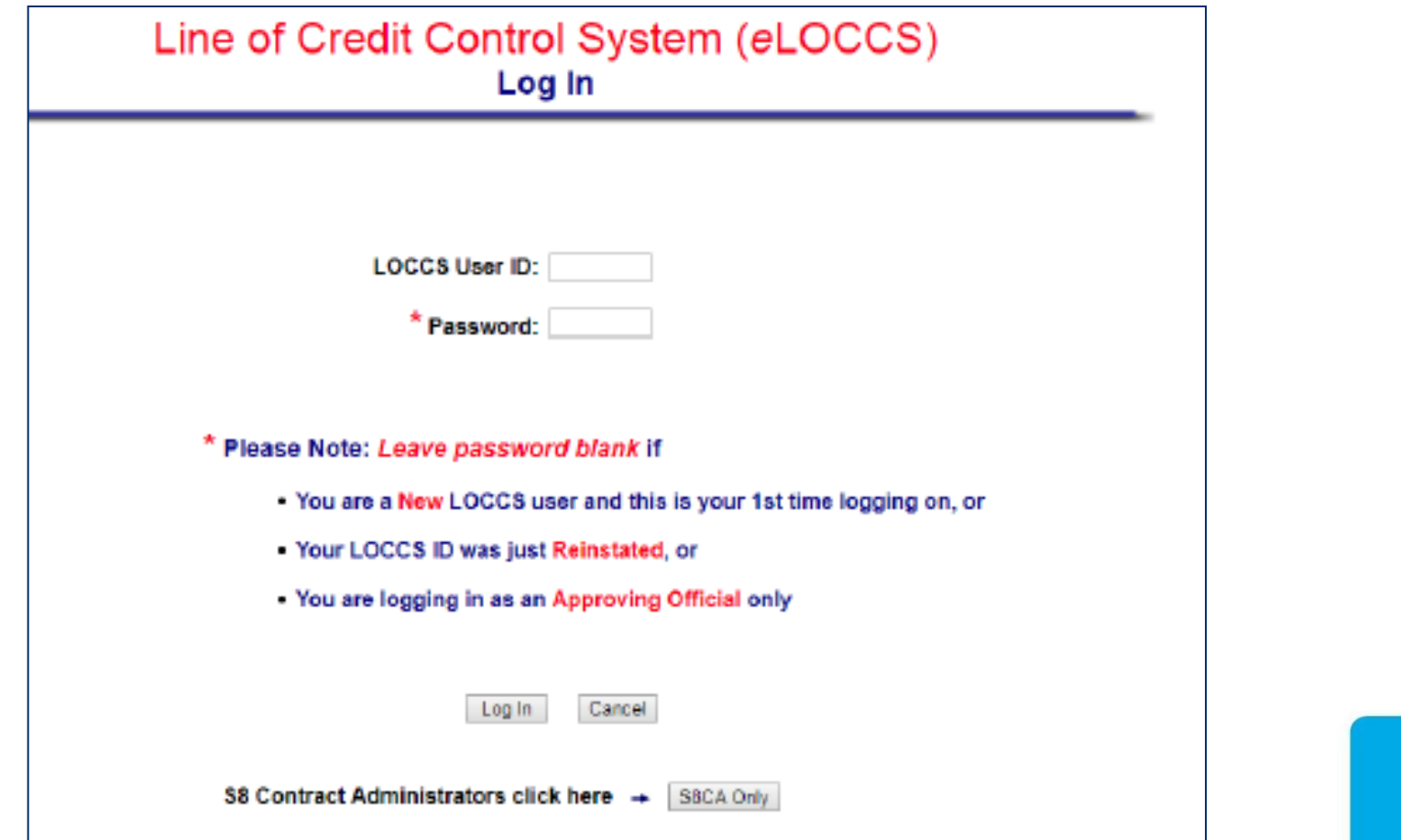

- To access information on the grantee parent contract, the coordinator should not enter a LOCCS User ID and Password on the top of the screen. Instead, they should click on the "**S8CA Only"** button on the bottom of the screen.
- Next, they should see a hyperlink titled S8CA that is associated with their CA-ID of XX802 (XX being the state abbreviation).

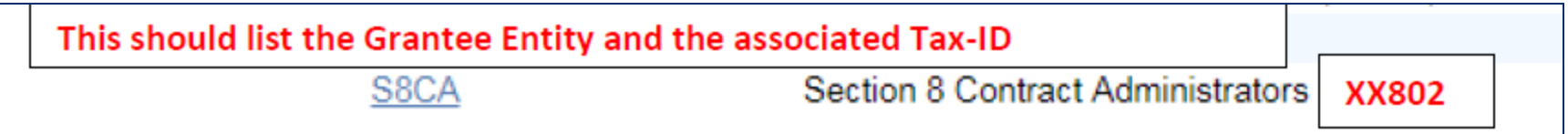

### **Click on the S8CA hyperlink. The following screen should appear:**

#### **Queries**

- Contract Portfolio
- Administrative Fee Contract
- Wire Payments
- · Missed Payments

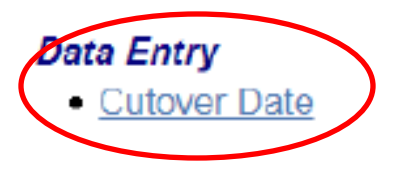

#### **Miscellaneous**

• Maintain Email Addresses

- Contract Detail
- Outstanding Documents
- Recent Funding Changes

၌ 52663

• Maintain Email Assignments

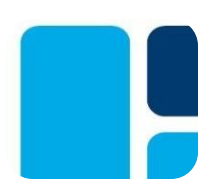

- Once the Coordinator has been granted access to the eLOCCS system, he/she must enter in a "Cutover Date".
- The Cutover Date is the date that the Grantee will assume responsibility for making payment to the first RAC/child contract(s), i.e., the month the Grantee is transmitting the first parent voucher.
- The Cutover Date is only entered once for each parent contract. The Grantee must manually enter a cutover date in 'MM/YYYY' format, via the above Contract Detail Screen in eLOCCS.
- Once entered, this cutover date will be approved by PRA HUD, within the system, before the entry becomes effective.

### **Additional Setup Instructions for iMAX**

- Each Grantee must obtain an iMAX Identification Number. To request an iMAX ID, the grantee must complete a [TRACSMAIL](https://www.hud.gov/sites/documents/DOC_25275.PDF)  [ID Request and Registration Form.](https://www.hud.gov/sites/documents/DOC_25275.PDF)
- The format, or nomenclature, for this ID is TRACMXXXXX (with the Xs being numeric numbers). Each iMAX ID will have a unique password associated with it.
- The iMAX ID is basically the equivalent of a secure email address that owners with RAC contracts will transmit certifications and HAP requests to in order for the grantee to review them via their CA software.
- The grantee will, in turn, use this iMAX ID to upload and transmit approved tenant and voucher electronic files from their CA TRACS Compliance Software to TRACS.

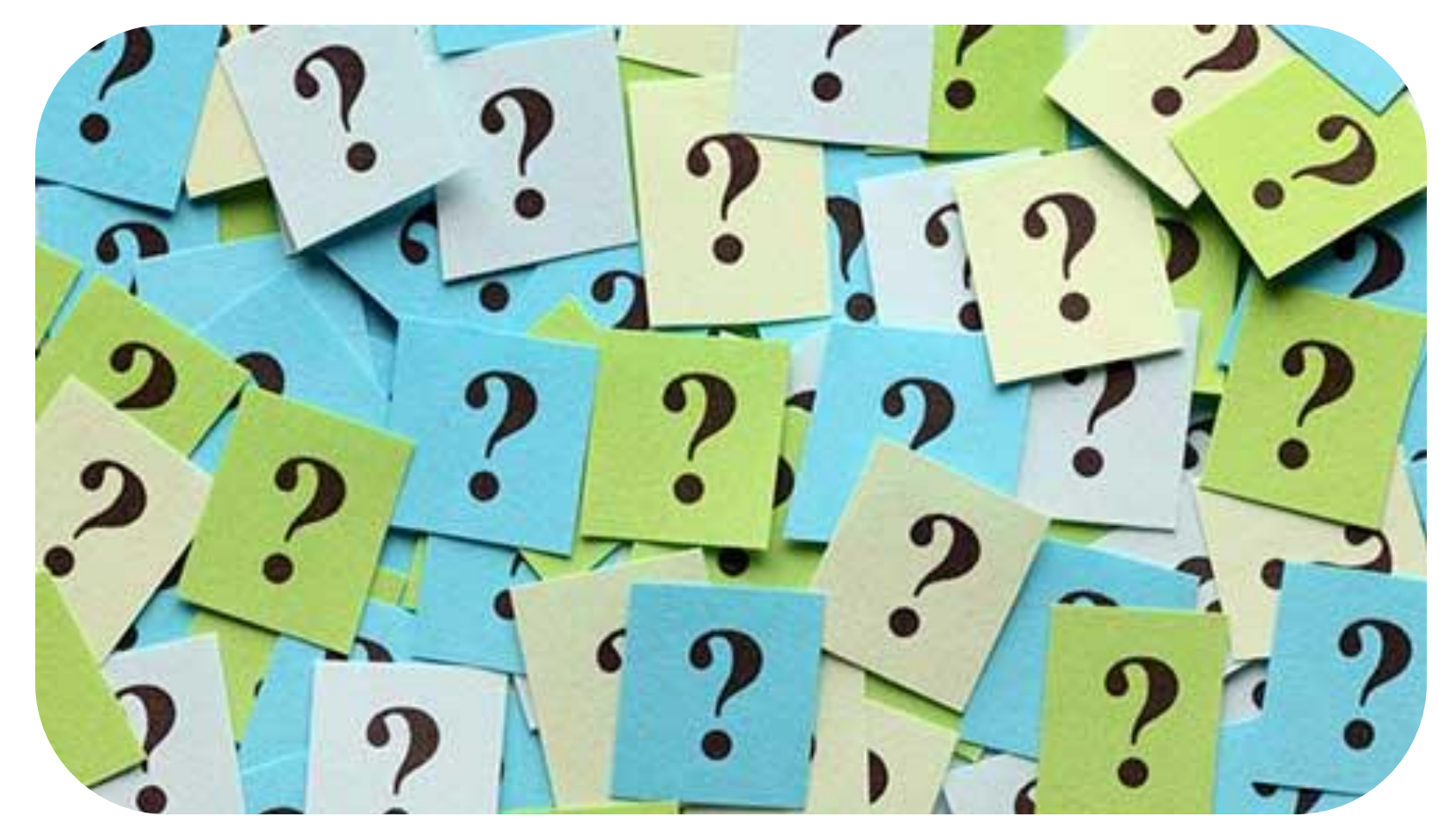

# **Questions?**

**[www.blueprinthousing.org](http://www.blueprinthousing.org/) [www.facebook.com/blueprinthousing](https://www.facebook.com/blueprinthousing)** 

# **Blueprint HOUSING SOLUTIONS**

### *Thanks for participating!*

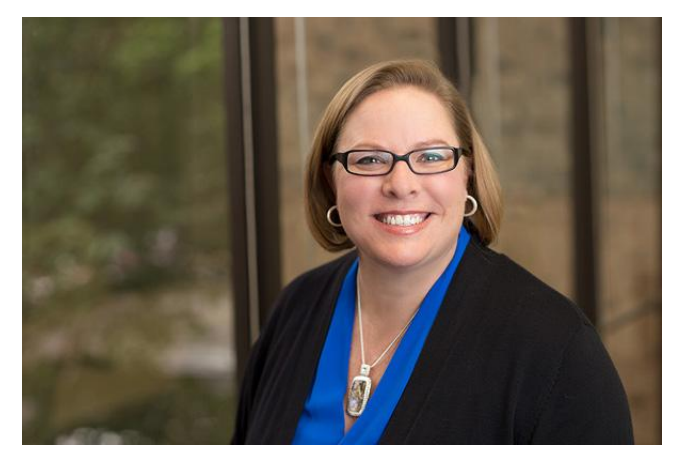

### **Jenny DeSilva**, **Director Blueprint Housing Solutions 1124 S. IH 35, Austin, Texas 78704 Office: (512) 767-7723 Email: [jennyd@blueprinthousing.org](mailto:jennyd@blueprinthousing.org) [www.blueprinthousing.org](http://www.blueprinthousing.org/)**

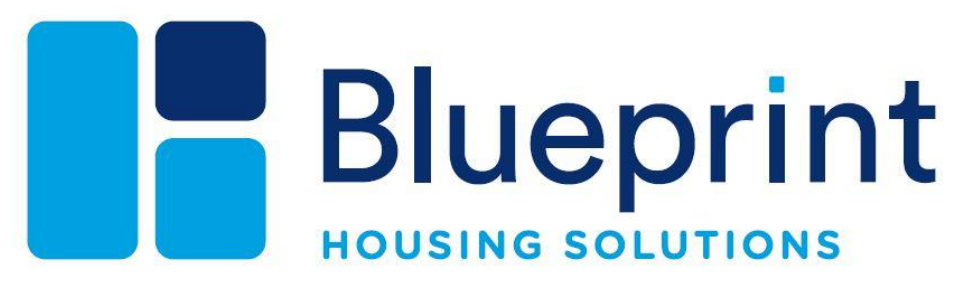